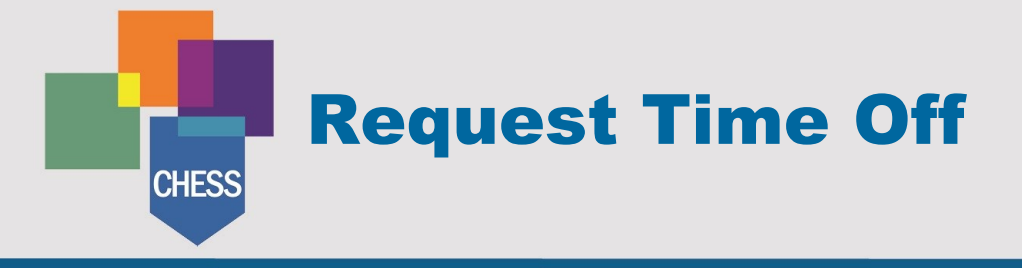

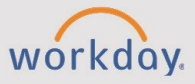

#### *The Request Time Off tip sheet is for all employees.*

#### **Request Time Off**

- 1. Beginning on your Workday homepage, select **View All Apps > Absence.**
- 2. From the Request menu, select **Request Absence**.
- 3. Using the calendar, select the date(s) you are requesting time off. Workday will count the number of days and display them on the Request Absence button. Select **Request Absence**.
- 4. In the pop-up menu, select the appropriate **Absence Type**. Please refer to the Absence Type table for assistance in selecting.
- 5. Select **Next**.
- 6. From this page, please confirm the dates, type and hours requested. If changes to the number of hours per day are needed, select **Edit Quantity per Day.** You'll need to change this if you didn't take a full 8-hour day off. Please note, this action will also edit weekend hours if any weekend dates are included.
- 7. Attach required documents in the Attachments section (if necessary). You may also enter a comment if necessary.
- 8. Select **Submit**. Your **Time Off Request** now awaits approval by your manager. Once it has been approved, you will receive a notification in your Workday Inbox.

# **Absence Types**

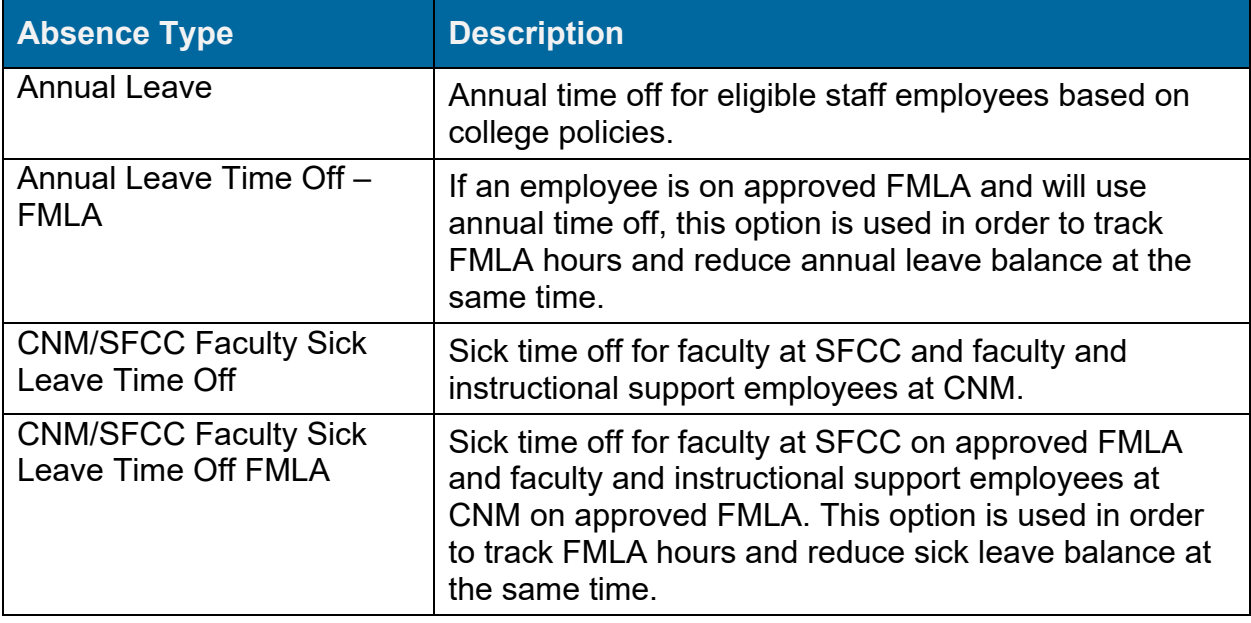

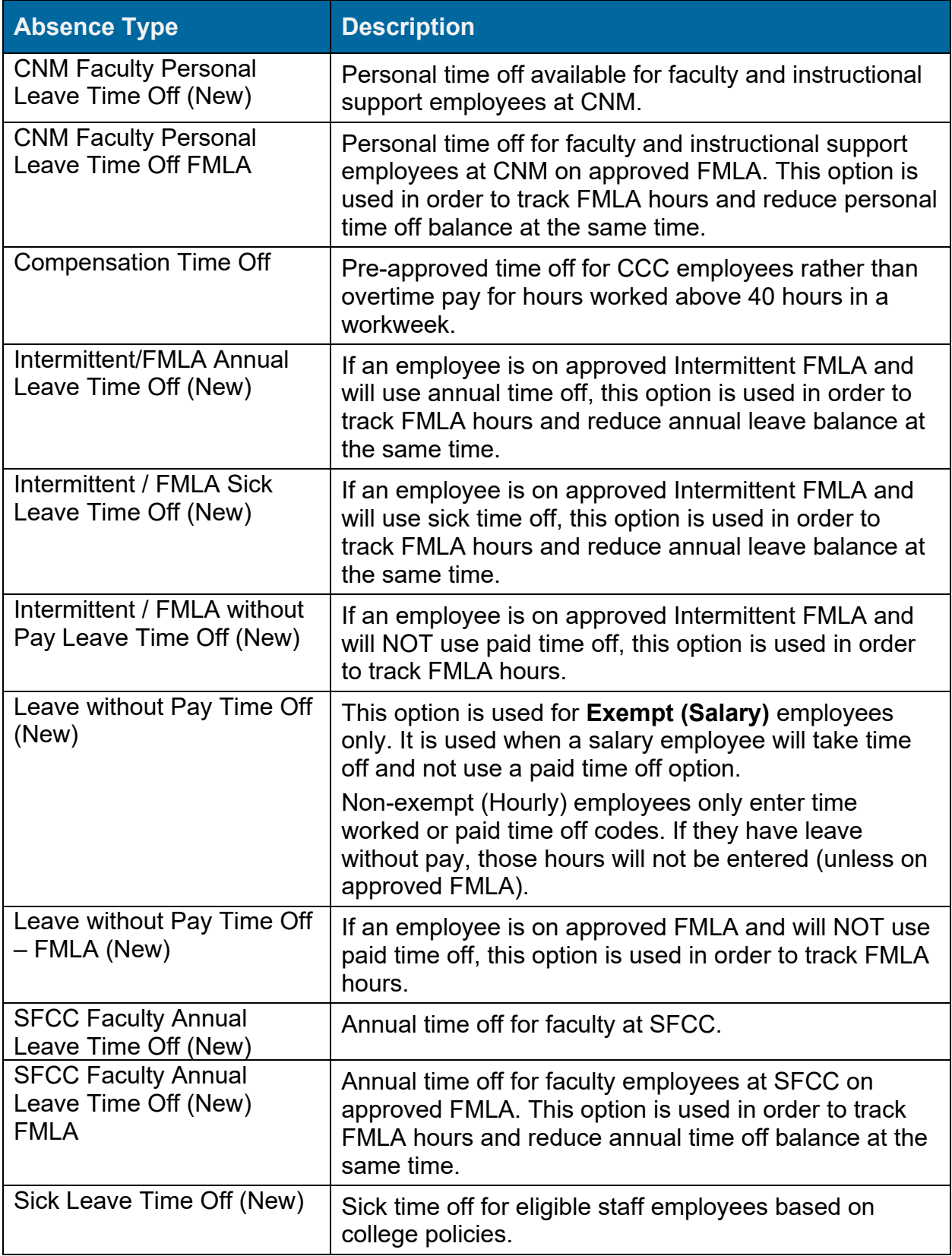

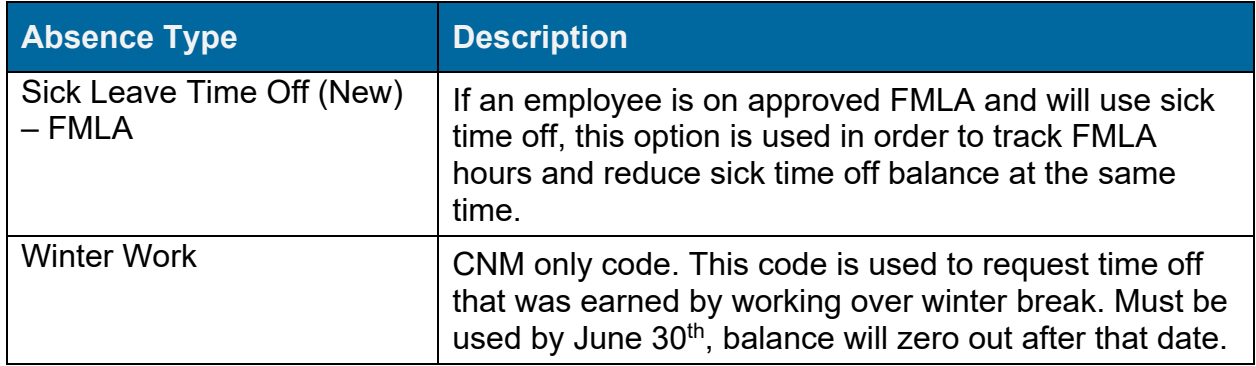

### **Correct Time Off Request**

Absence requests must be approved before they can be edited. If it has not yet been approved, you may cancel the original request and submit a new request.

If an approved time off request needs to be deleted, the removal of the time off will route to your manager for approval. To prevent errors, it is recommended that you receive the approval of this deleted time off before entering a new request.

- 1. Beginning on your Workday home page, select **View All Apps > Absence.**
- 2. Under **Request**, select **Correct My Absence**.
- 3. Select the absence request you want to correct. Workday will display a pop-up menu with the following options:
	- Select or remove a row (or specified date) from the **Correct table.** You may also select all rows using the **Select All** checkbox.
	- Adjust the **Type**. Please note, you may only select a new subcategory of the original Absence Type (e.g., Paid Time Offs, Unpaid Time Offs, or Leave of Absence).
	- Adjust the number of hours per day in the **Quantity per Day** field.
- 4. Add a comment to the correction (if needed).
- 5. Select **Submit.** Your Time Off Correction now awaits approval by your manager. Once it has been approved, you will be notified via your Workday Notification. Please note, the color of the request will change from green, indicating a previous approval, to grey, indicating a new approval is needed.

## **Check Status of Absence Request**

An absence request or absence correction request status can be determined by navigating to the **Absence Calendar** and viewing the color of the request.

1. Beginning on your Workday home page, select **View All Apps > Absence.**

**NOTE**: To add an app, select **Add Apps**, search for the app by typing its name, and select the plus sign.

- 2. From the **Request** menu, select **Request Absence** or **Correct My Absence.**
- 3. On the calendar view, locate the absence request in question and view the color. **Green:** The request is approved.

**Grey:** The request is awaiting approval.

#### **View Time Off Balances**

Review your time off balance to determine how much leave you have available.

- 1. Beginning on the Workday homepage, select **View All Apps > Absence.**
- 2. In the **View** menu, select **Absence Balance**.

**NOTE:** You may also navigate to the Time Off Balance page by searching for the report, **Time Off Balance**, or from your Worker Profile by selecting **View Profile** > **Absence>Time and Leave> View Time Off Balance**. The **As of Period** column is critical to understanding the period for which the balance is related.

3. Enter a date in the **As Of** field to view your balance accruals while considering the options below.

For **past balances**, enter a previous date. For **current balances**, enter today's date. For **future balances**, enter a future date. Any requested absences which are approved but is a future date will not show in the calculated hours.

4. Select **OK**.